# **SCATTERGRAMS**

UPDATED FEBRUARY 2014

 $\overline{a}$ 

### **TABLE OF CONTENTS**

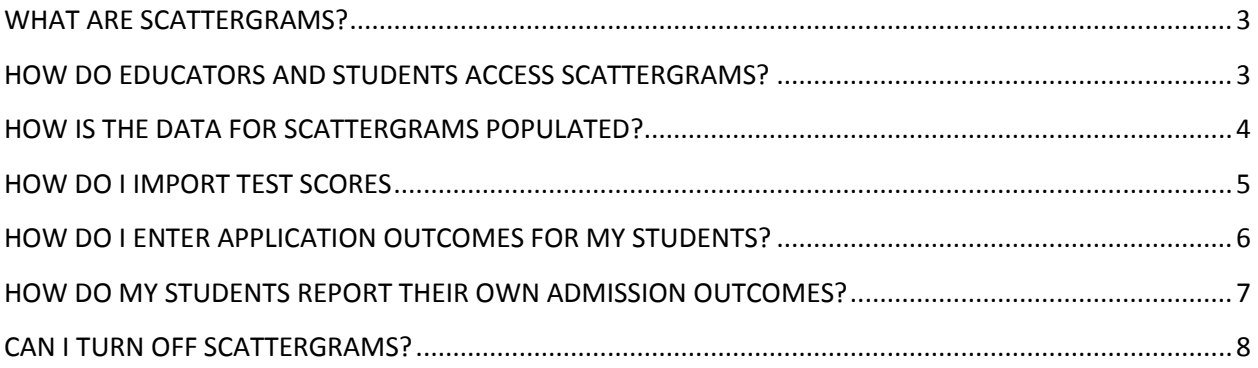

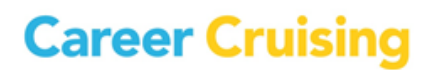

#### <span id="page-2-0"></span>**WHAT ARE SCATTERGRAMS?**

<span id="page-2-1"></span>Scattergrams show a student his or her chances of admission relative to the past results of other students who have applied to the school based on their GPA and SAT or ACT scores.

#### **HOW DO EDUCATORS AND STUDENTS ACCESS SCATTERGRAMS?**

Educators and students at schools using Career Cruising can access the scattergrams through the school profile. By searching for a school and clicking on the **Admissions** button, a scattergram will appear once reported outcomes from five applications from your school have been entered in CAMS.

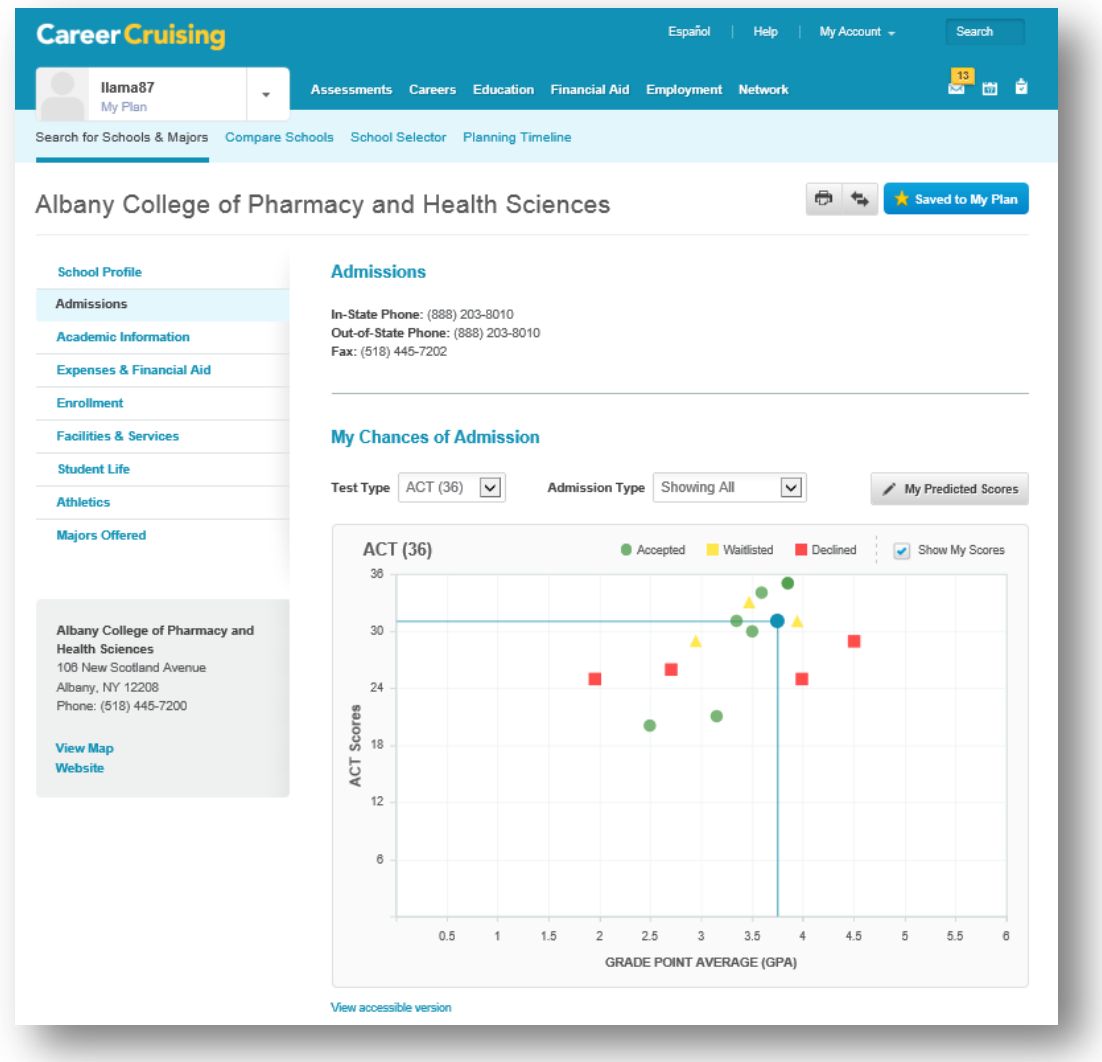

In the scattergram, students can see which combinations of scores were accepted, waitlisted or declined, along with their own score indicated by the blue circle.

Students can choose to view:

- SAT and GPA for all types of admission
- SAT and GPA for regular admission
- SAT and GPA for early admission
- ACT and GPA for all types of admission
- ACT and GPA for regular admission
- ACT and GPA for early admission

<span id="page-3-0"></span>The student's own scores can be uploaded through CAMS to appear on the scattergram. Students can also enter their own predicted scores to see those plotted on the scattergram as well.

#### **HOW IS THE DATA FOR SCATTERGRAMS POPULATED?**

The data that appears in the scattergram plots for your students is entered in CAMS via data imports. To view data currently in the system and to add new data, click on the blue **Application Planner** button on the left-hand side of the screen and select **Scattergram Outcomes**.

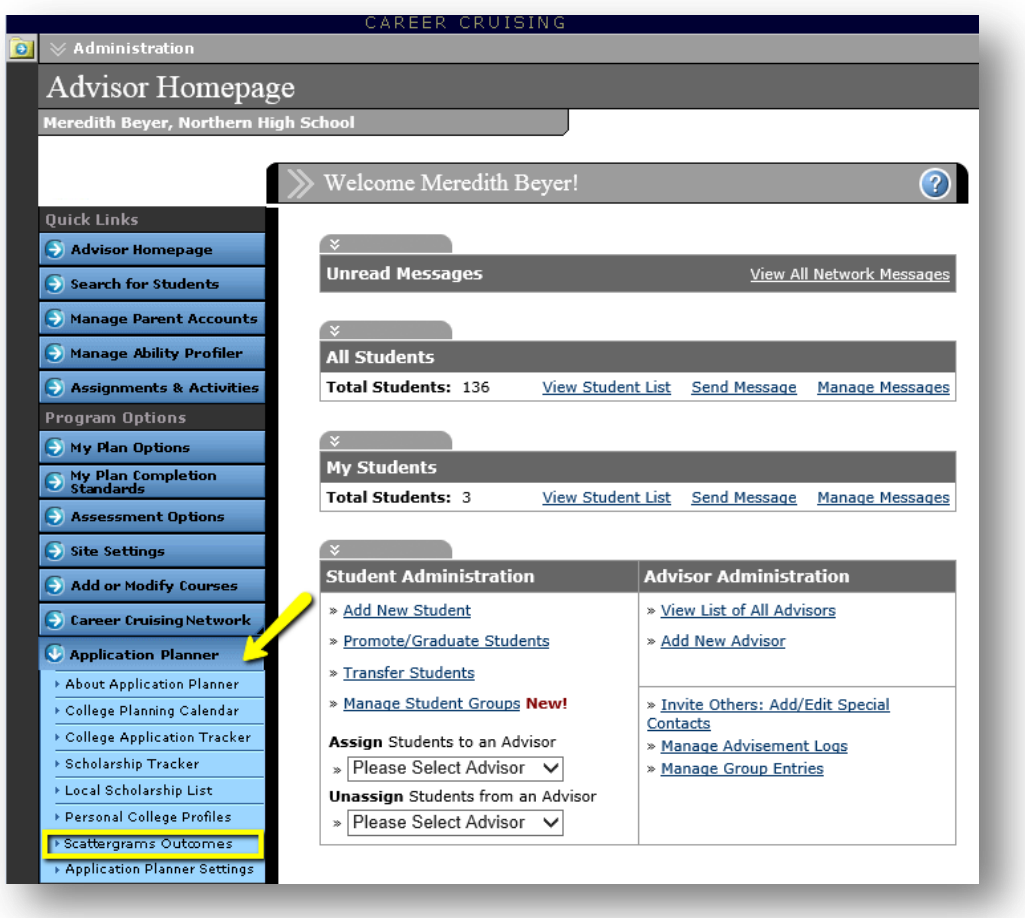

You will then be directed to the **Scattergrams: Student List** page where you can view the current data for students in  $12^{th}$  grade. To view data for another grade, or to filter the list, select Search for Students and select the grade. If you leave the grade field untouched, it will automatically search for  $12<sup>th</sup>$  grade students.

#### <span id="page-4-0"></span>**HOW DO I IMPORT TEST SCORES**

*This option is only available for advisors with Career Cruising Administrator level access.* 

- 1. Click on the **Import Test Scores** link
- 2. Select the type of scores to import; click next
- 3. Review the information and download the template; click next
- 4. Fill in the template with your information and save to your computer
- 5. Click Browse and find the file you saved
- 6. Click next to upload the file
	- If there are any issues, the validation page will alert you and you will need to make the required changes before uploading the file
	- If the upload has been successful, you will be redirected to the page where you can upload other test scores.
- 7. Repeat steps 2-6 for the other types of test score

The system will always display the *highest* test score for each student.

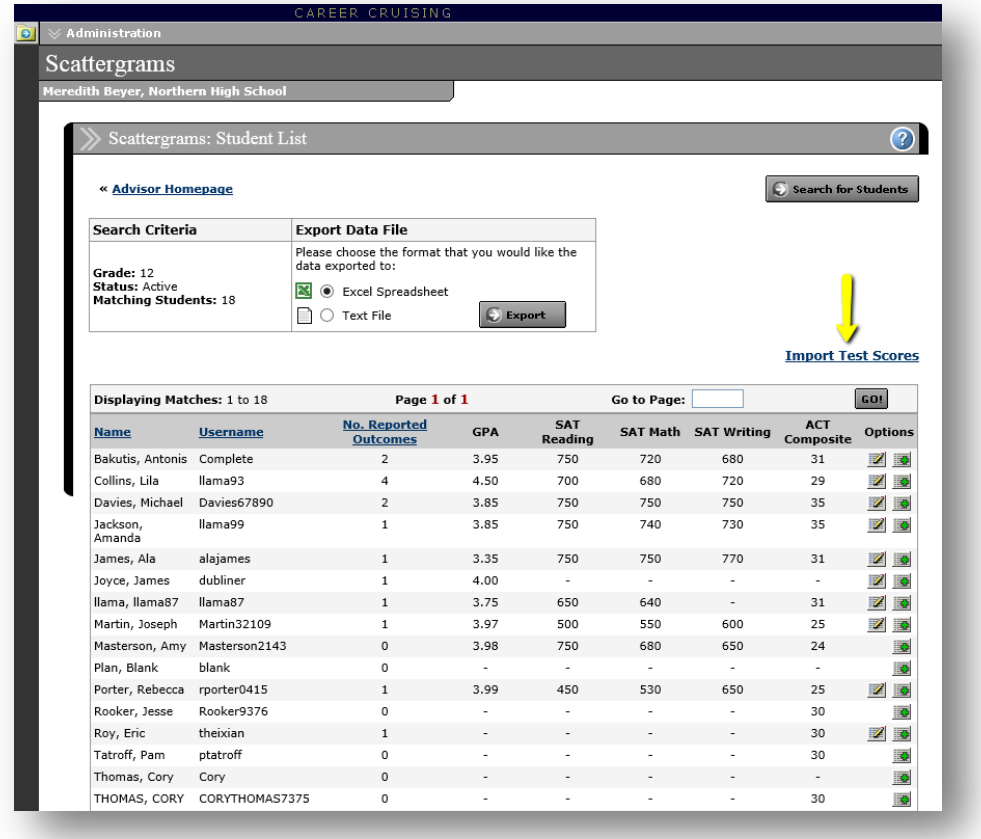

#### <span id="page-5-0"></span>**HOW DO I ENTER APPLICATION OUTCOMES FOR MY STUDENTS?**

From the Scattergrams Student list, click on the integral icon next to the student whose outcome you wish to enter. Once a student has appeared on the list you can use the icon top edit or add outcomes.

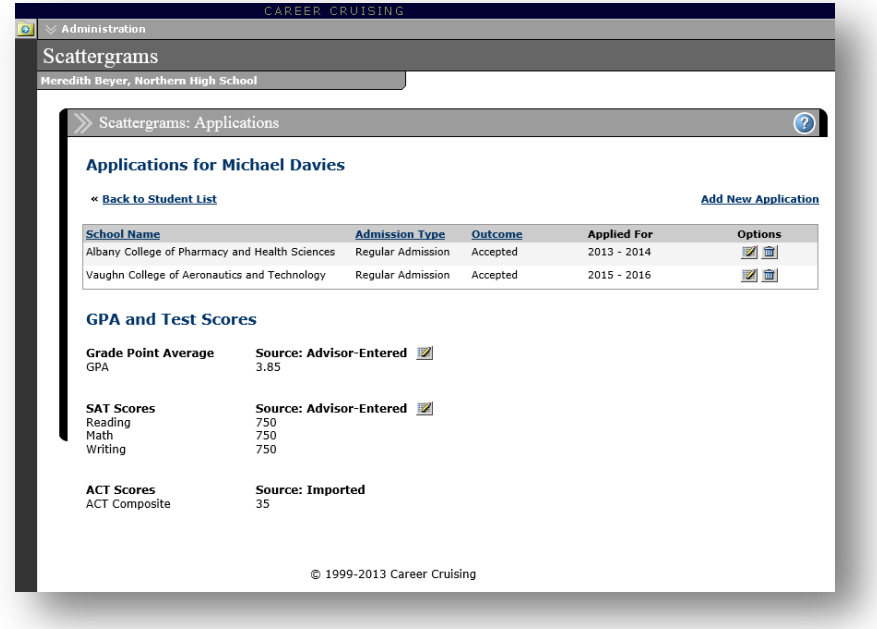

You will then see the student's existing applications along with his or her test scores. The method that was used for entering the score – advisor entered or imported – will be indicated.

Click on **Add New Application** to add a new application outcome for this student.

- 1. Select the state where the school is located
- 2. Select the college name
- 3. Select the type of admission
- 4. Select the application outcome
- 5. Indicate whether the student will be attending or not
- 6. Select the year for which the student applied
- 7. Click Save

\*An outcome will only appear in the chart if all three scores are recorded for that student.

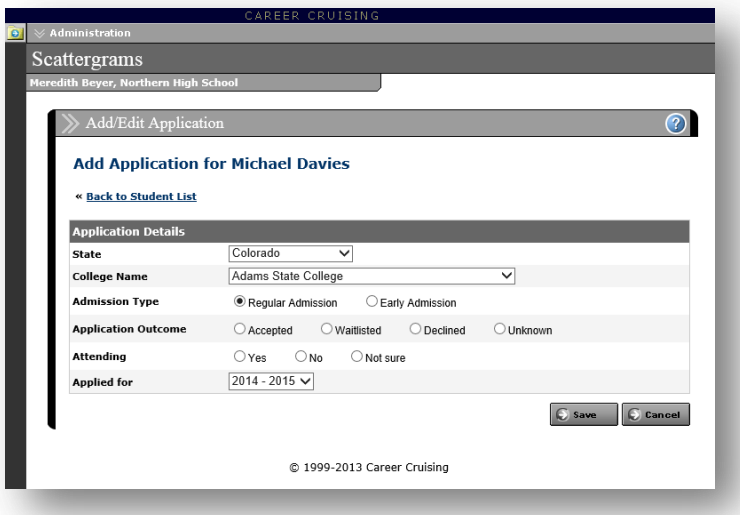

You can export the listing of application outcomes by student by clicking on the Export button at the top of the **Scattergrams: Student List** page.

#### <span id="page-6-0"></span>**HOW DO MY STUDENTS REPORT THEIR OWN ADMISSION OUTCOMES?**

Yes! From the My Education section of My Plan, students can report their Application Outcomes to help populate the data required for the scattergrams. To do so, they can click on Learn More at the top of the screen, or on the Application Outcomes link in the menu on the left-hand side of the screen.

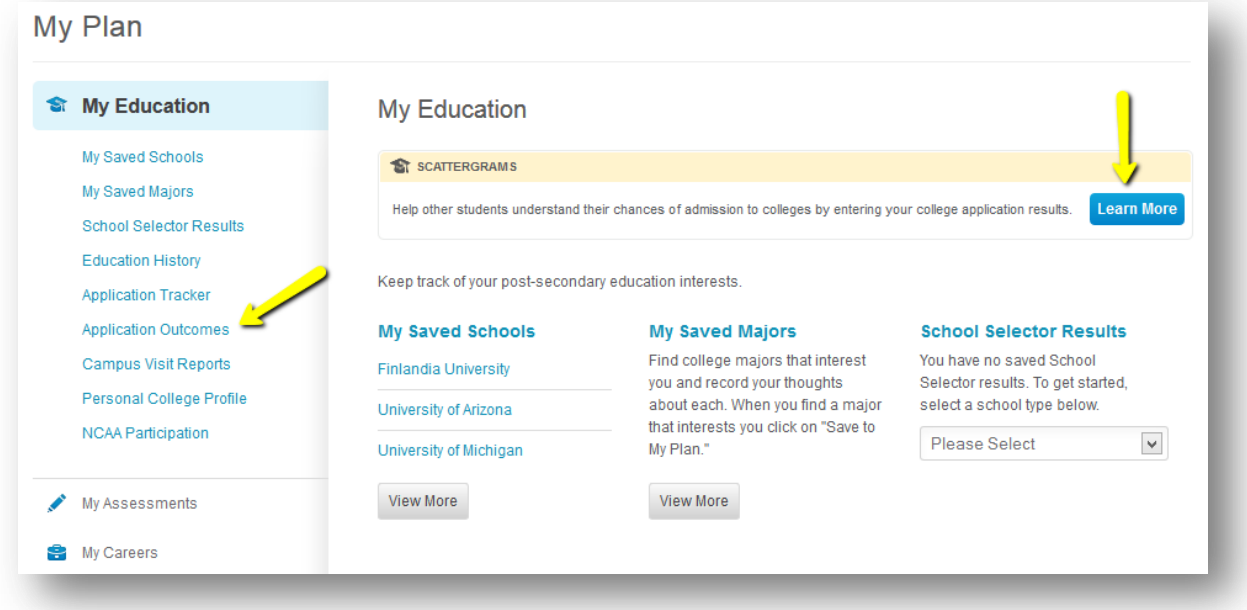

Students will then see a list of all of the applications they have begun tracking in My Plan and can click on Add Results to report the outcome. They will also see the outcomes they have reported for any other tracked applications. Schools not listed here can be added from their list of saved schools or they can search the database to add a school.

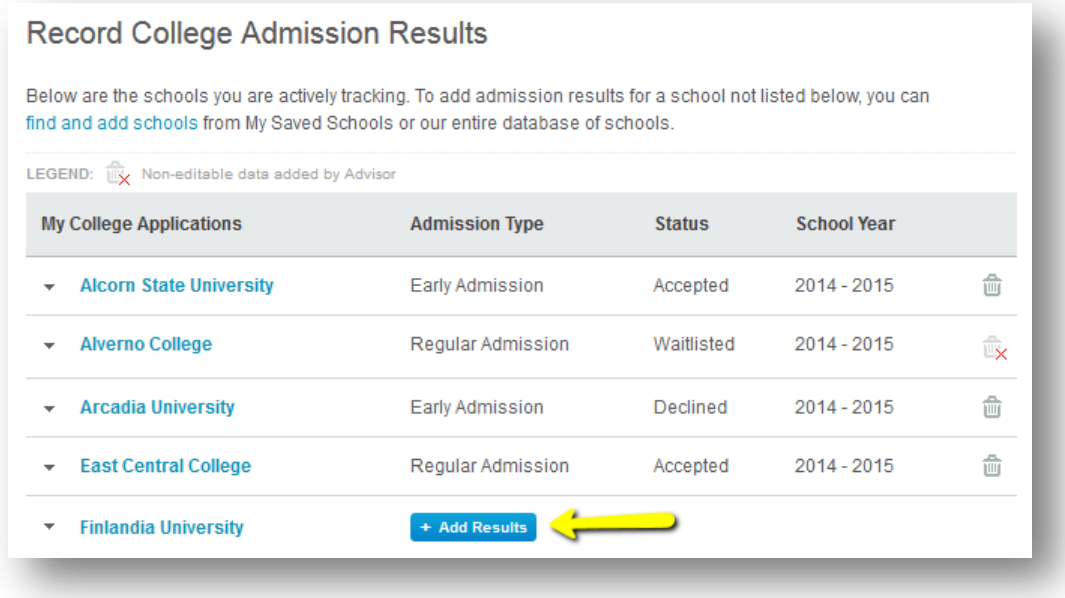

#### <span id="page-7-0"></span>**CAN I TURN OFF SCATTERGRAMS?**

To turn scattergrams on or off, click on the **Application Planner** button and select **Application Planner Settings.**

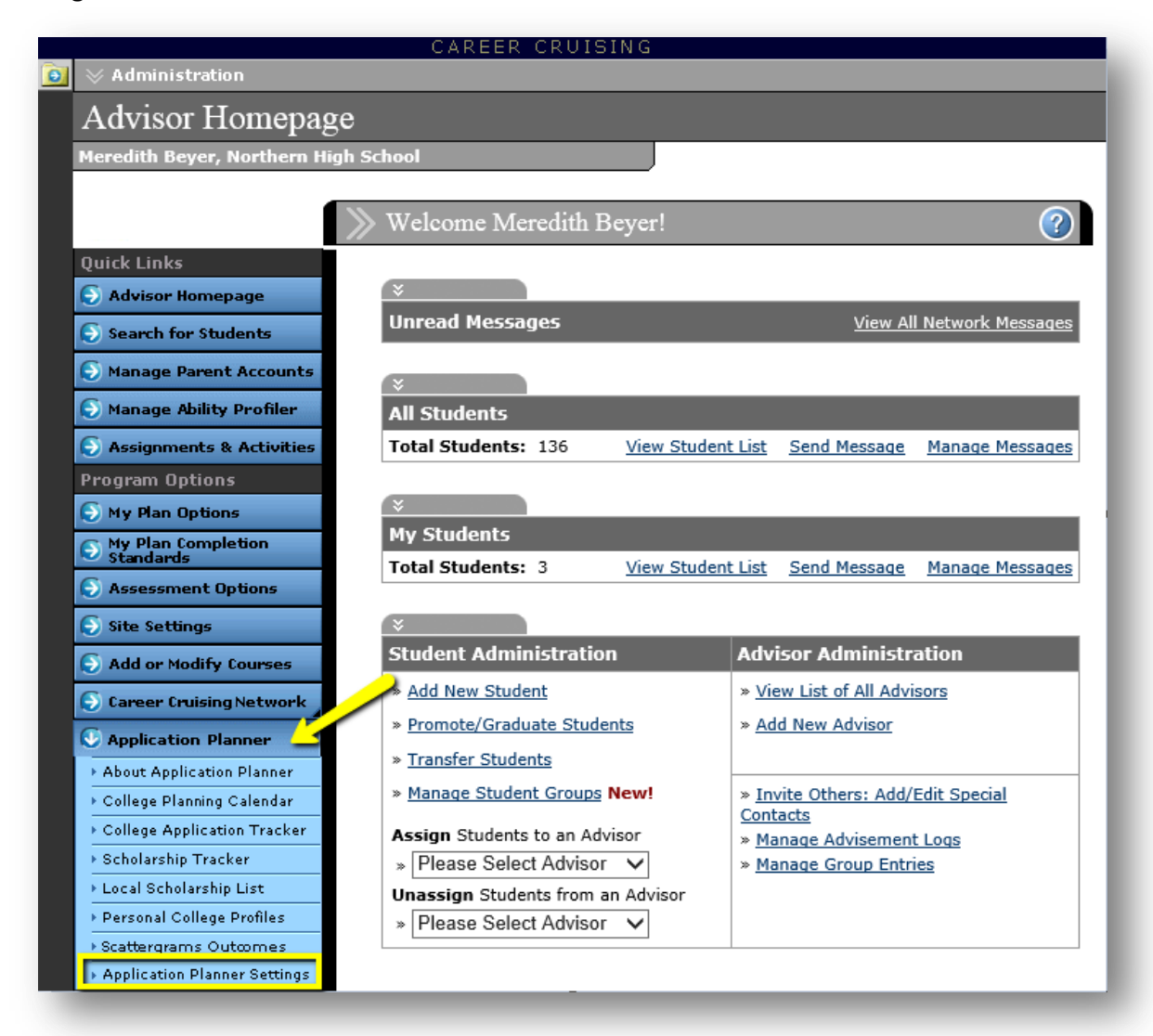

From this page, you can select whether or not scattergrams are visible on the school profile page.